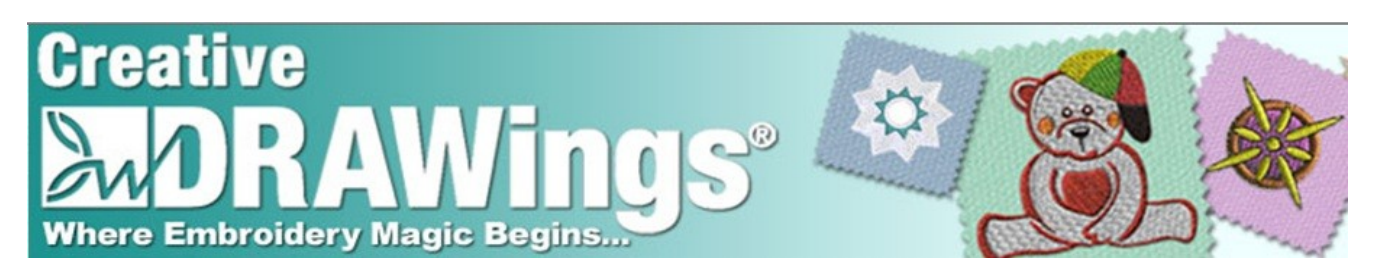

# Welcome to the Creative DRAWings<sup>®</sup> March 2011 Newsletter. **Creative**

Spring is in the air and Creative DRAWings® wants to keep you up to date with news, information and techniques about your software.

#### **News!**

Kick back, Relax and Learn! Creative DRAWings is starting Internet training classes. Learn about Creative

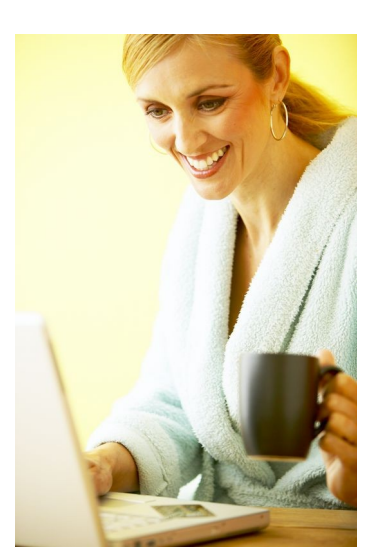

DRAWings in the comfort of your own home. Our first class will be held April 14, 2011 at 10 am CDT and 5 pm CDT. We will discuss the circular and rectangular arrays. Tips and Tricks on how to use these tools for best results for your design.

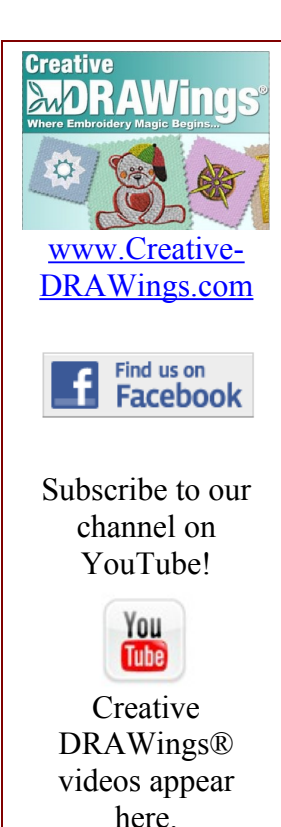

To join this class, email [info@Creative-](mailto:info@Creative-DRAWings.com%20%20)[DRAWings.com a](mailto:info@Creative-DRAWings.com%20%20)nd type "April Training" plus the time slot you wish to attend in the subject line.

We are limited to 12 spots per session. We will take people on a first come first served basis (by email dates). If we get a larger response we will open up other sessions. Once you email Creative DRAWings®, you will get a return email with the information specifically for your training session.

The training session will be held via the internet using GotoMeeting.com. Minimum requirements for connecting to the training:

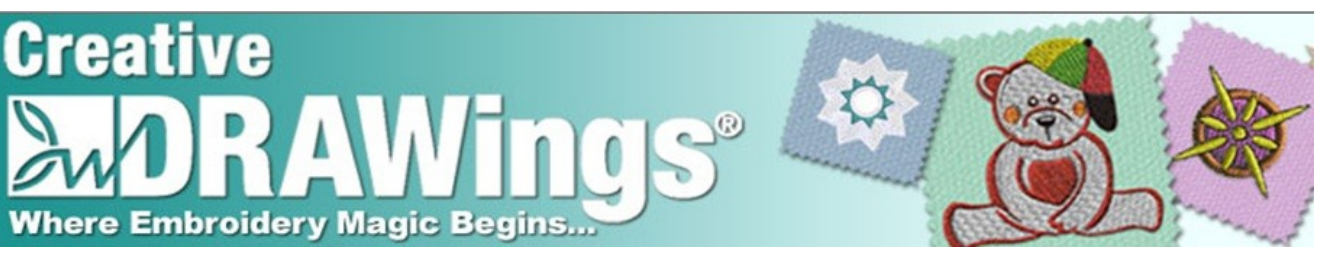

## *PC Requirements*

Internet Explorer® 7.0 or newer, Mozilla® Firefox® 3.0 or newer or Google™ Chrome™ 5.0 or newer (JavaScript™ and Java™ enabled) Windows® 7, Vista, XP or 2003 Server Cable modem, DSL, or better Internet connection Minimum of Pentium® class 1GHz CPU with 512 MB of RAM (recommended) (2 GB of RAM for Windows® Vista)

## *Mac Requirements*

Safari<sup>™</sup> 3.0 or newer, Firefox® 3.0 or newer or Google™ Chrome™ 5.0 or newer (JavaScript™ and Java™ enabled) Mac OS<sup>®</sup> X 10.4.11 – Tiger<sup>®</sup> or newer PowerPC G4/G5 or Intel processor (512 MB of RAM or better recommended) Cable modem, DSL, or better Internet connection

Participants wishing to connect to audio using VoIP will need a fast Internet connection, a microphone and speakers. (A USB headset is recommended.) You can use a phone to dial in. This is not a toll free number.  $\mathcal{D}^{\left( \right) }$ 

We are excited to begin these training set  $\mathbf{s}$  of  $\mathbf{s}$  ou. Our next session  $\bigcap_{n\in\mathbb{N}}$  be  $\bigwedge_{n\in\mathbb{Z}}$  2011 10 and 5 pm CDT. We will be discussing.

Watch the website for more information as it becomes available. [www.Creative-DRAWings.com](http://www.Creative-DRAWings.com/)

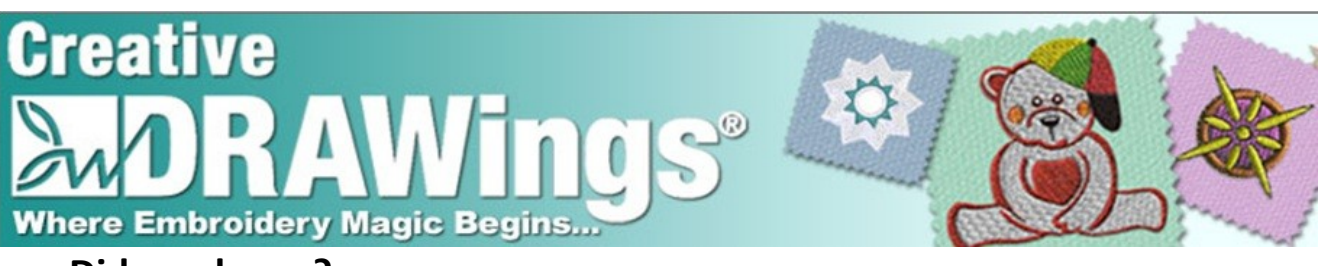

#### **Did you know?**

You can cut holes in step fills with the Trim tool.

This is very useful when you have a special logo or lettering that you want to change to stitches. When you bring in your logo,

make sure it is a high resolution graphic (high quality). A lower resolution graphic that is pixilated will create more cleanup work. Choose New (Create a new document) > From file. Browse and then choose your graphic. In the Artwork Image window, choose Trace (convert to outline).

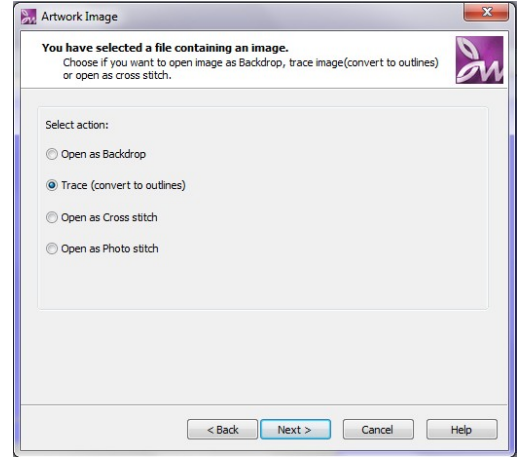

Now Creative DRAWings is calculating the best way to trace or create the stitches. In the Trace Image window, you want to

reduce the color limit for your image. In our case, we have a black and white image. We will reduce the color limit to 2. Your graphic may have many colors. Try using the smallest number possible while still keeping the integrity of your design. Try different color limits and Creative DRAWings will preview it for you. Follow the wizard to finish your design.

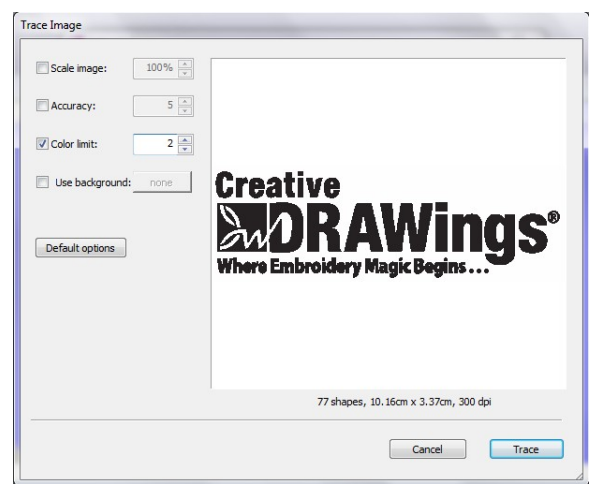

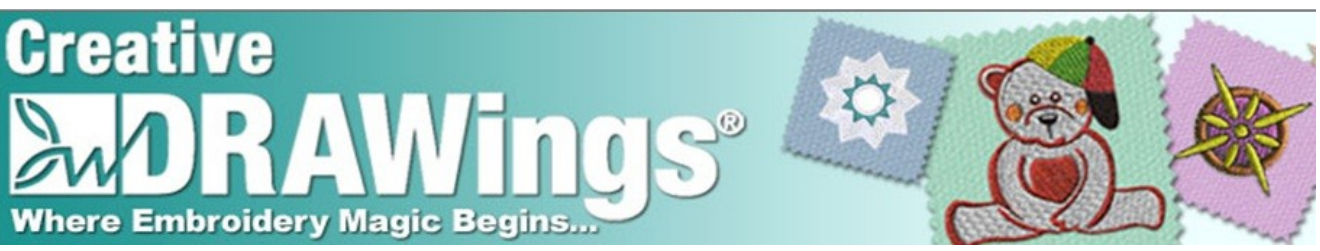

Once the stitches are created, usually there is a background to delete. Simply click on the background and touch Delete on your keyboard. For our design, we also wanted to delete the tag line. Select the tag line (Where Embroidery Magic Begins …) and deleted it also. Now we're ready to finalize the letters.

Notice there are satin stitches on top of some of the fill areas. If we simply delete the satin stitches, the area will be full of stitches rather than leaving an empty area.

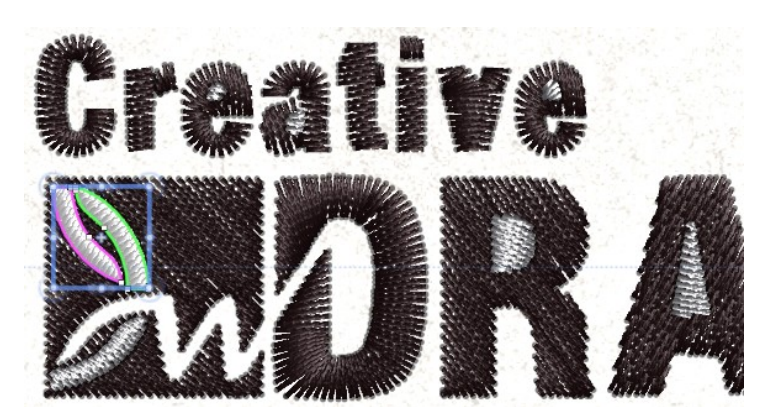

This is where the Trim Tool comes into play. Left click on the area you wish to be the "cutter" (like a cookie cutter). Then hold the Shift key on your keyboard and left click on the area you want to cut (like the cookie dough). Now go to the top tool bar. Hover

your mouse over the Trim tool . See how the "cutter" area remains the stitch color and the "dough" area turns yellow. This

shows what will be trimmed after you apply the Trim tool. Click on the Trim tool.

Now go back to the design. Select the cutter areas you trimmed. Delete them and there is no fill area behind. Do

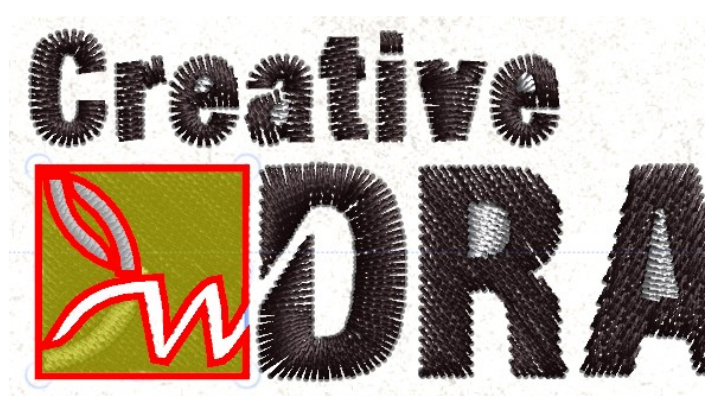

this with any areas you wish to eliminate the fill area behind the satin. Use the Edit Shape Nodes tool to make other adjustment to your areas. Then change colors to finish your lettering.

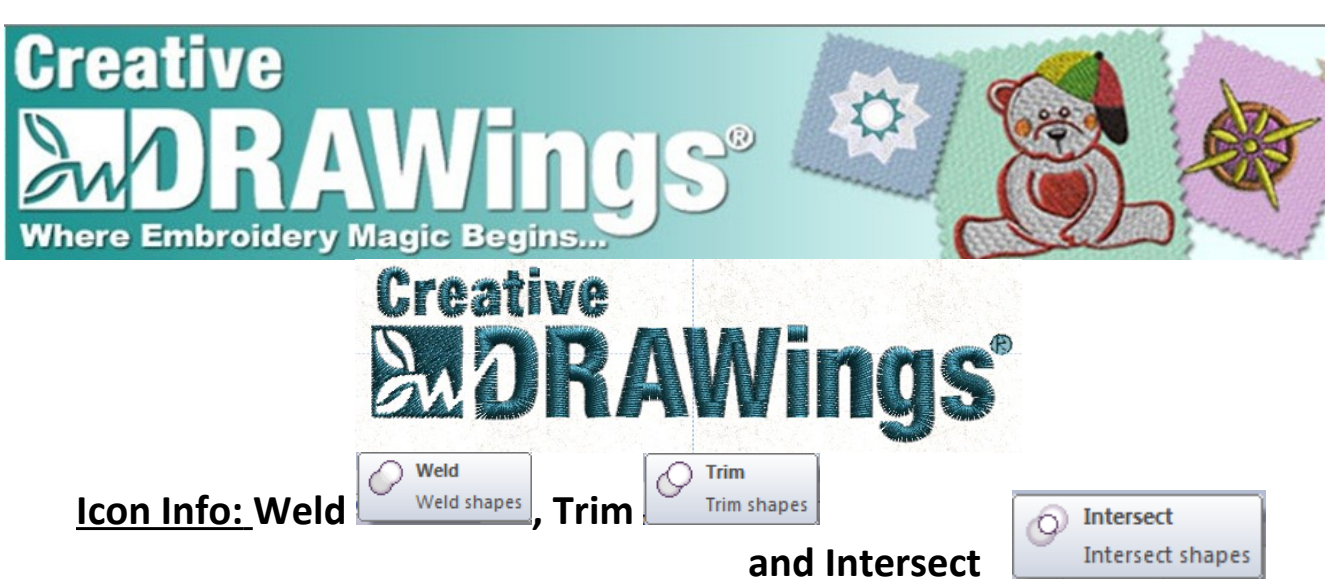

The Weld, Trim and Intersect tools are great tools to use when adjusting designs. The easiest way to learn about these tools is to create a couple shapes and play.

Go to New. Then choose New Graphic. Follow the wizard, choosing Embroidery Normal > Standard Normal fabric with a light color background.

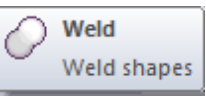

The Weld tool creates one area from two overlapped areas.

Go to Create Ellipse shape and place two ellipses on the screen. Change the color of one ellipse so that each ellipse has its own color. Now overlap the two ellipses. There are two ways to select the areas. If you use the rectangular selection (or lasso) and select both designs, when you click Weld, the new area will take on the outline and fill properties of the bottom object. If you click on one object, hold the

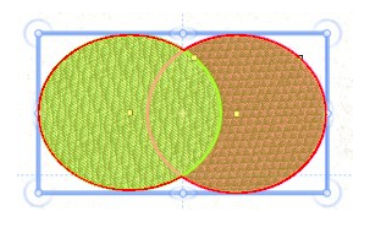

Shift key and click on the other object, the weld will take on the properties of the last object you clicked. Remember you can hover over the Weld tool and you will see the welded area turn yellow.

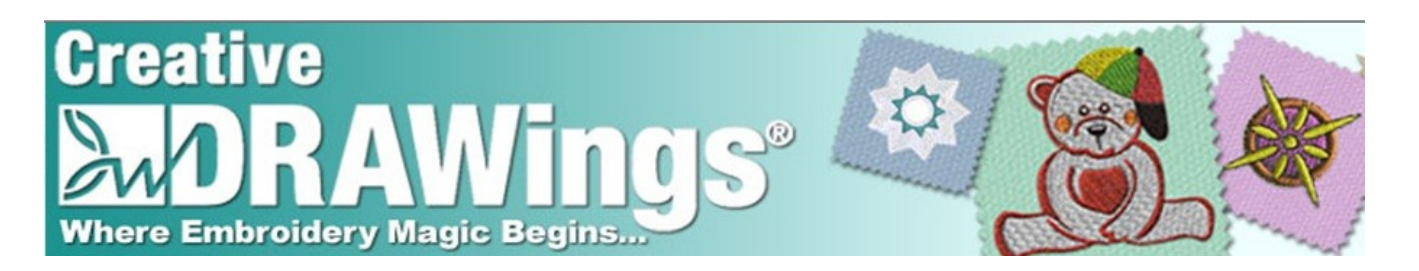

Try selecting the designs in different orders and see what happens. Then undo and try again. Add another object and see what changes. If objects are not overlapping, nothing will happen.

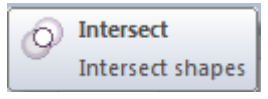

The Intersect tool creates a new area that is the intersection of two overlapped areas.

Create two ellipses that are overlapping. Select both ellipses. Just like with the Weld tool, how you select the areas determines the color of the new area. Use the rectangular selection first. Notice the new area has the color of the bottom object. Try different selections and see what happens.

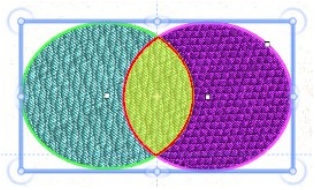

Change the color of the

new area so you see that the intersection is independent. Remember you can hover over the Intersect tool and see the new area.

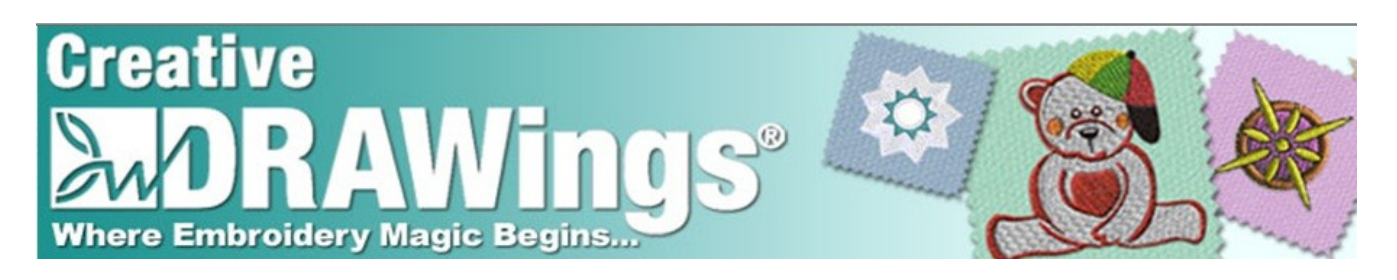

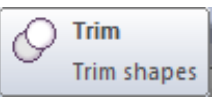

We have already seen how the Trim tool is beneficial when creating specialty lettering and logos. Now let's see how we create a simple hole in a fill.

Create a rectangle on the screen. Now create 2 – 3 ellipses inside and/or overlapping the rectangle. Select the cutter, source, area(s). Hold down the Shift key to select several cutter

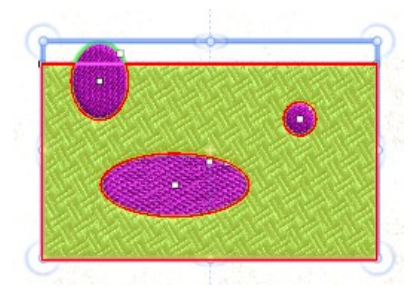

areas. Make sure you select the dough, or the target area, last. Hover over the Trim tool to make sure you are trimming the proper areas. Click the Trim tool. Once you

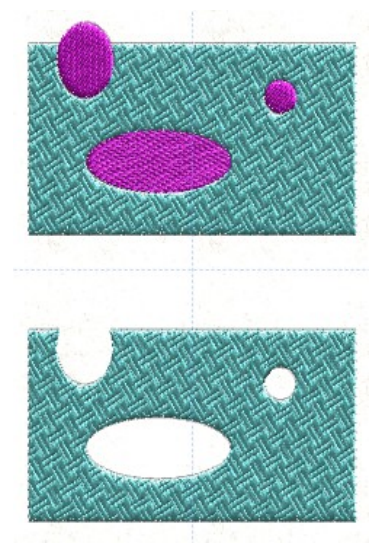

have clicked the Trim tool you can go back and delete the source areas. Try different applications for the Trim tool.

Enjoy! The Creative DRAWings® Team Where Embroidery Magic Begins …